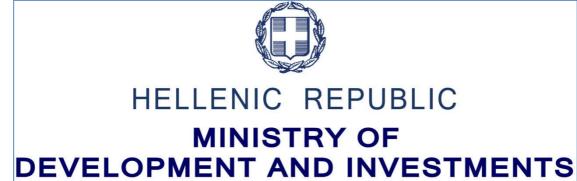

# **USER MANUAL**

# PROJECT MONITORING PROGRESS REPORT

**VERSION 01.00** 

| HISTORY CHANGES |            |                      |  |
|-----------------|------------|----------------------|--|
| Version         | Date       | Change justification |  |
| 01.00           | 08/05/2018 | Initial Version      |  |

Version 1.0 Page 2 of 16

#### **TABLE OF CONTENTS**

| T/ | ABLE OF CO | ONTENTS                                                   | 3  |
|----|------------|-----------------------------------------------------------|----|
| 1. | Progres    | s Report                                                  | 4  |
|    | 1.1 Object | tive                                                      | 4  |
|    | 1.2 Prerec | quisites                                                  | 4  |
|    | 1.3 Gene   | rate a Progress Report                                    | 4  |
|    | 1.3.1      | Section A. General Data                                   | 5  |
|    | 1.3.2      | Section B. Indicators                                     | 6  |
|    | 1.3.3      | Section C. Project Progress Summary                       | 7  |
|    | 1.3.4      | D. Financial Data                                         | 7  |
|    | 1.3.5      | E. Publicity                                              | 8  |
|    | 1.4 Pro    | ocessing of the Progress Report by the Managing Authority | 10 |
|    | 1.4.1      | Return from the MA/IB to the Beneficiary                  | 11 |
|    | 1.4.2      | Finalization by the MA/IB                                 | 11 |
|    | 1.4.3      | Cancellation by the MA/IB                                 | 12 |
|    | 1.5Search  | of a Progress Report                                      | 14 |
|    | 1.6 Progre | ess Report Actions                                        | 16 |

#### 1. Progress Report

#### 1.1 Objective

The objective of this function is to generate, check and search the Progress Report. The Progress Report is generated per Project and is submitted by the Beneficiary to the Managing Authority for processing and approval.

#### 1.2 Prerequisites

To generate a Progress Report, the Application Form status must be "Approved".

#### 1.3 Generate a Progress Report

To generate a Progress Report, the user takes the following steps:

- 1. Enter the Project and Program Management System, (see Section 2.1 of the "Application Interface" manual).
- 2. From the Main Menu of the Project and Program Management System select the path: (1) ETC  $\rightarrow$  (2) Monitoring  $\rightarrow$  (3) Progress Report.

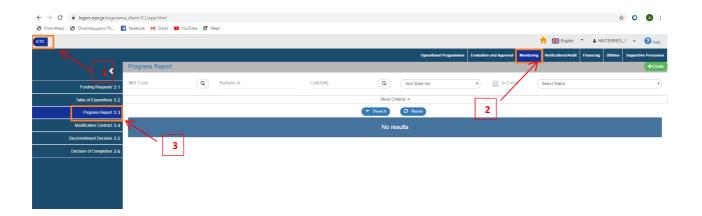

3. On the interface appears the search screen with the fields, as shown on the figure below.

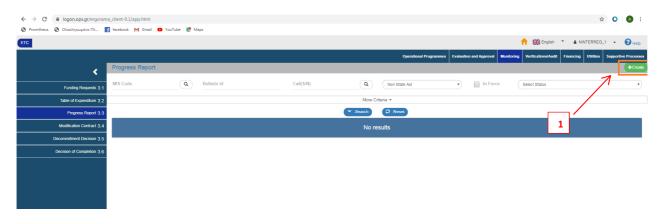

Version 1.0 Page 4 of 16

- 4. Click on "Create".
- 5. A pop-up window appears. The user selects "Year" from the drop-down list (1), inserts the S/N of the version of the approved Application Form (select a valid S/N of Application Form unless there are other reasons) in the field MIS "MIS Code" clicking on the search button (lens) (2) and then selects "Accept". (3).

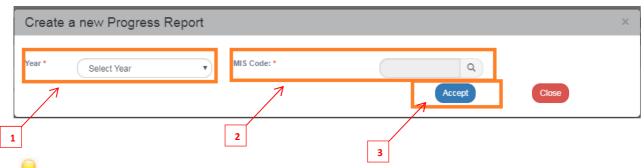

In case of modification of the Project indicators, new versions must be created for the Progress Report that were already generated in the previous years.

6. The system displays the new entry screen "Progress Report – Create".

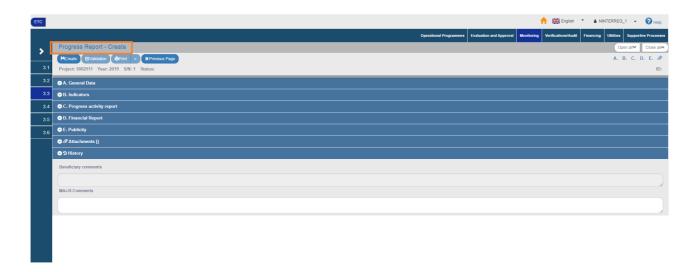

#### 1.3.1 Section A. General data

- 1. Opening of Section A "General Data".
  - 1. The "Project Title", the "Project Acronym", the "Operational Program", the "AF or Reference" and the "Beneficiary" are filled in automatically by the system.
  - 2. The user fills in the dates in the fields "Reference Period Start" to "Reference period Stop".
  - 3. The user selects YES/No in "Is the Project completed" and if so, when "Date of project completion":
  - 4. Enters the "Date of project completion" in order to include the achieved value of the output indicator in the annual report TABLE 3A Aggregated value fully executed projects.
  - 5. Completion of "Bulletin Authors Information" (Name- Surname, Address, Telephone:,

Version 1.0 Page 5 of 16

Fax:, Email:)

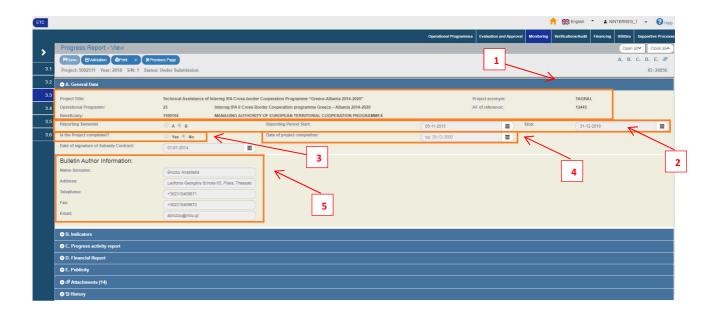

2. Click on "Create" key from the tool bar (menu).

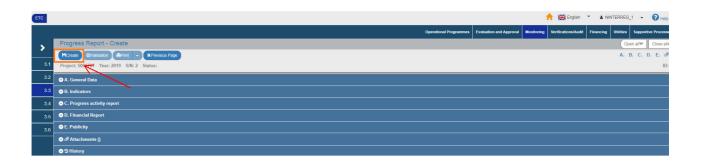

3. A Save message appears. Click on "OK" to close the message and return to the screen.

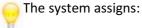

- 1. The "Under Submission" status to the Report.
- 2. The unique identification number (id)
- 3. The Start date of the Project is filled in automatically (Start Date of Project declared in Application Form)
- 4. The "Progress Report Create" changes to "Progress Report Edit" and the "Create" key is replaced by the "Save" key.

Version 1.0 Page 6 of 16

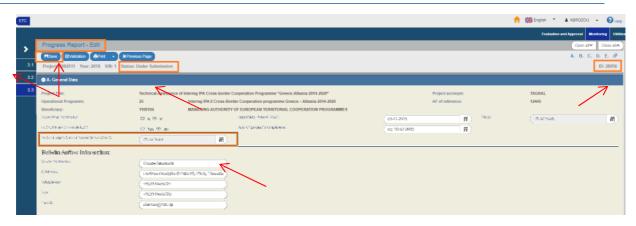

4. After the 1st Save, the user continues to enter data in the remaining sections of the Report.

#### 1.3.2 Section B. Indicators

- 1. Opening of Section B "Indicators".
- 2. On Table "B1. Indicators" during the generation of a Progress Report, the indicators from S/N of the Application Form selected on the generation screen of the Progress Report are precompleted.

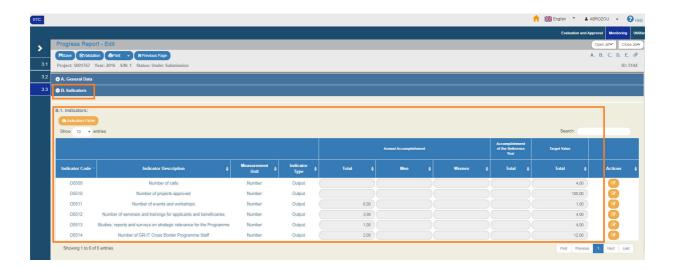

3. The user select "Processing" for each indicator and fills in the achieved value of the indicator for the year of reference of the Report per fund, investment priority / Thematic Priority, region and, where appropriate, per sex (1), as well as the documentation of the deviations from the target values in the approved Progress Report, if any (2). To inform the beneficiary and help him fill in the Progress Report, the achieved value of the previous reference year (3) appears. Select "Accept" (4) to close the window and update the table.

It is noted that depending on the indicator, if any, as defined on the Indicator Identity Table, the achieved value may concern:

- Either exclusively the Report reference year (yearly)
- Or the achievement up to the reference year (cumulative)

Version 1.0 Page 7 of 16

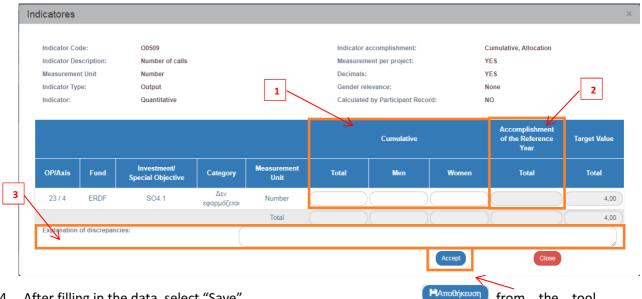

4. After filling in the data, select "Save" from the tool bar (menu) and continue entering data in the remaining sections of the Report.

#### 1.3.3 Section C. Progress activity report

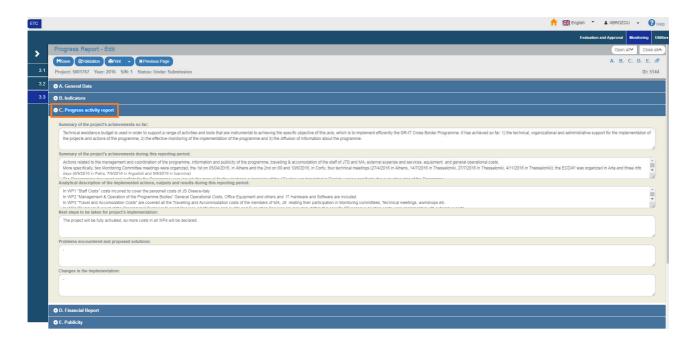

- 1. Open Section C "Progress activity report" and fill in the text fields.
- 2. After filling in the data, select "Save" from the tool bar (menu) and continue entering data in the other sections of the Report.

#### 1.3.4 D. Financial data

- 1. Open Section D "Financial Report".
- 2. During the generation of the Report, the financial data from the S/N of the Application Form, which was selected on the Report generation screen (2) are pre-completed (2). The user fills in

Version 1.0 Page 8 of 16

the columns "Contracted budget" & "Reporting Period Payments" (3) and the field of the text "Deviations from the original plans (4).

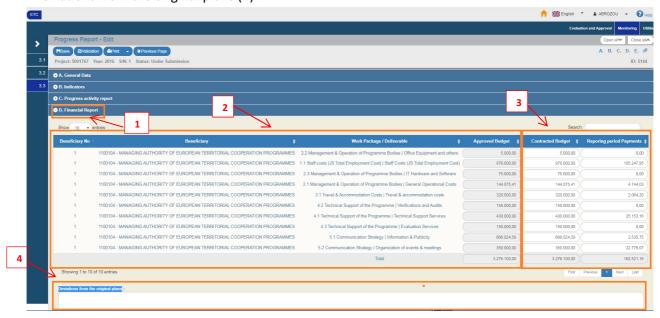

It is possible to adjust the size of the text field by left clicking on the lower right angle of the field and shifting the mouse.

3. After entering the data, press on "Save" [PATRODÍFICEUT] from the tool bar (menu) and continue entering date in the remaining sections of the Report.

#### 1.3.5 E. Publicity

1. Opening of Section E "Publicity". The User selects YES/NO to the question "Have the requirements of the Structural Funds been met in terms of publicity and information measures" (1) and fills in any "Comments" (2).

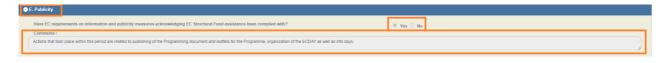

2. The completion of the mandatory fields for each Report is verified through validation checks. If the user clicks on "Validation" key from the tool bar (menu), the systems performs a validation check and a pop-up window appears, which is either blank:

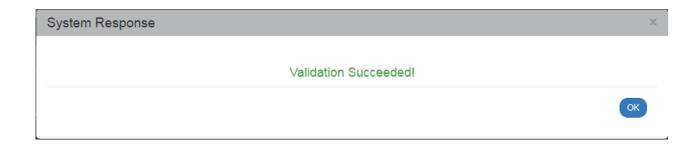

or displays errors – notifications detected.

Version 1.0 Page 9 of 16

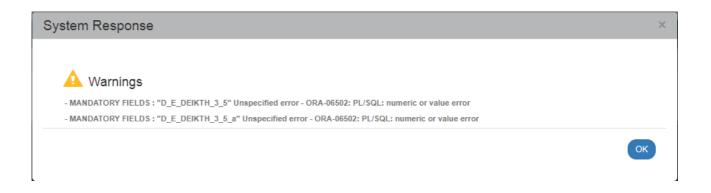

If the user clicks on "OK", he disables the window and after correcting-updating the data, he may move on to SUBMIT.

3. By clicking on "Print" from the tool bar, the user has the option to print in pdf, or doc format the Progress Report. If necessary, the user may attach documents in the section "Attachments" of the Report.

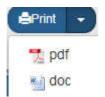

- Section 2.5.2 of the "Application Interface" manual describes in detail the way to add, edit, delete and receive attachments.
- 4. "History": On the table appears the History Changes (Date and Time, Bulletin Status, User's Name, Comments, E-mail recipients).
- 5. Finally, the user selects "Previous Page" from the tool bar (menu) to return to the search menu.

If the user clicks on "Previous Page" ", the system displays the following warning message:

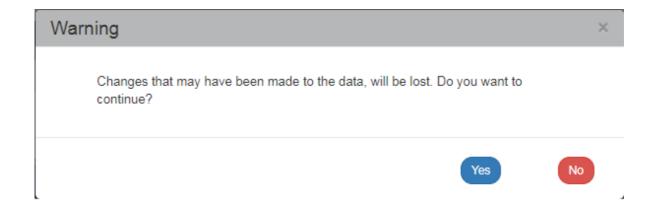

If the User enters data and does not wish to save then, he clicks on "Yes" to return to the search menu. Otherwise, he clicks on "No", saves, selects "Previous Page" and clicks on "Accept".

Version 1.0 Page 10 of 16

6. After filling in the Report, in order to make it available to the Managing Authority, the User must submit it.

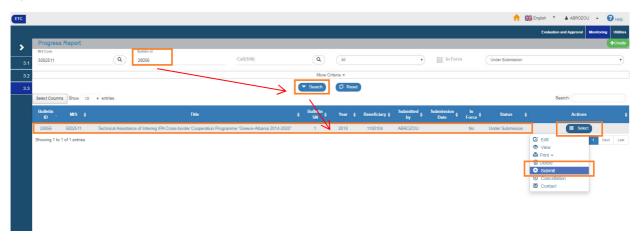

Section 2.6 of the "Application Interface" manual describes in detail the way to SUBMIT a Report.

After submission, the status of the Report changes to "Submitted" and the Beneficiary can no longer edit but only review it.

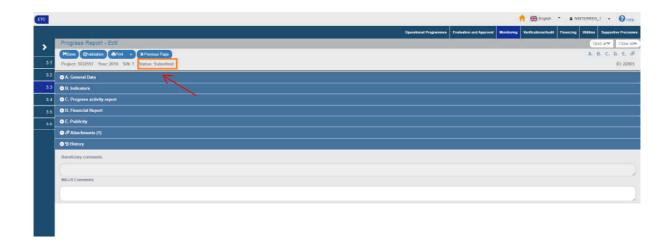

# 1.4 Processing of the Progress Report by the Managing Authority / Joint Secretariat

For the processing of a submitted Progress Report by the Beneficiary, the user MA/IB takes the following steps:

- 1. Enters the Project and Program Management System (see Section 2.1 of the "Application interface" manual").
- 2. From the Main Menu of the Project and Program Management System, he selects the path: (1) ETC → (2) Monitoring → (3) Progress Report.

Version 1.0 Page 11 of 16

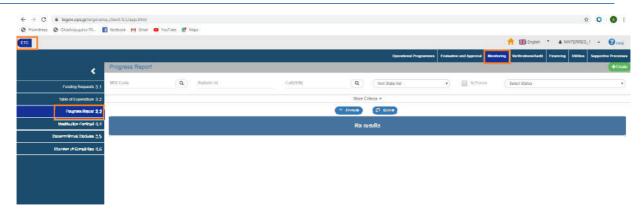

3. On the interface, the search screen appears where the user MA/IB makes a search of the Report and clicks on "Processing" from the search table or results:

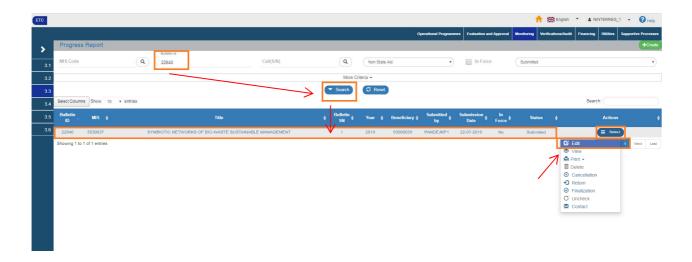

4. The Report is activated, the user MA/IB checks the data in sections A, B, C, D, E and the Attachments and can complete or correct the data. Then, he selects "Save" (1) and the Report status changes from "Submitted" to "Being processed" (2).

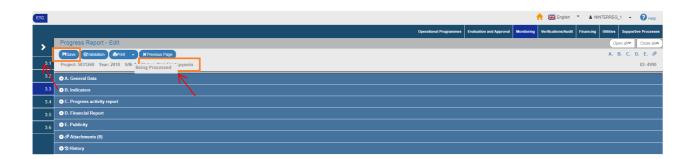

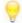

The user MA/IB has the possibility inter alia:

- To return the request to the beneficiary for correction and re-submission (action "Return")
- To put it in "Accepted" status (action "Finalization")
- If the MA does not accept the Progress Report, it can cancel it ("Cancellation" action).

Version 1.0 Page 12 of 16

Reference is made below to the Return, Finalization and Cancellation of the Report and to Section "1.6 Progress Report Actions" which refers to all the actions of the Beneficiary and the MA/IB.

#### 1.4.1 Return from the MA/IB to the Beneficiary

For the Return of a submitted Report to the Beneficiary, the user MA/IB takes the following steps:

1. A search menu appears on the search screen and the User makes a search of the Progress Report and selects the "Return" action on the table of Search results.

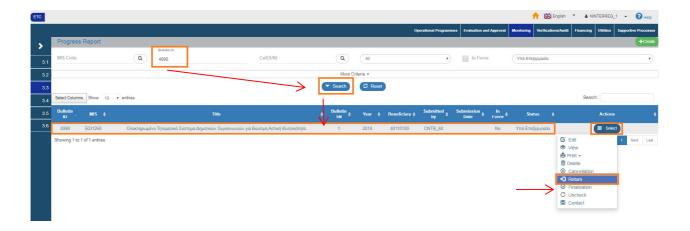

2. The system activates the screen for a new recording of a "Progress Report – Return" and the user MA/IB selects "Return" from the tool bar (menu).

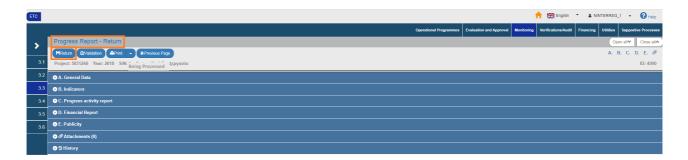

3. On the pop-up window that appears, the User fills in the field with a detailed description of the cause of return.

Version 1.0 Page 13 of 16

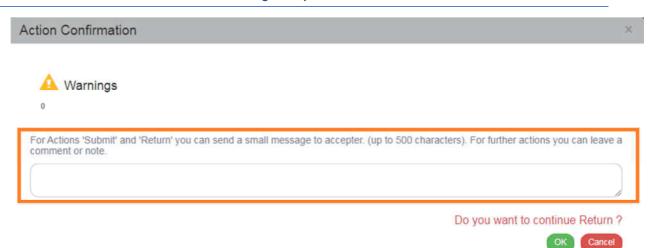

Upon its Return, the Report status changes to "Return to Beneficiary". When the user makes changes and saves them, its status will change to "Under Submission" and he must resubmit the request to the MA/IB.

#### 1.4.2 Finalization by the MA/IB

For the Finalization (Accepted) of a submitted Report to the Beneficiary, the user MA/IB takes the following steps:

1. On the search menu appears the search screen and the User MA/IB makes a search of the Report and selects the "Finalization" action on the table of Search results.

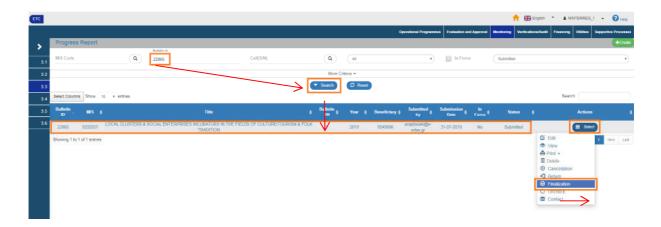

2. The system activates the screen of new entry "New Progress Report – Finalization" and the user MA/IB selects "Finalization" from the tool bar (menu).

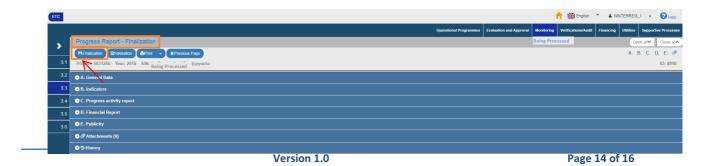

3. A pop-up window appears with a field for a detailed with a detailed description of the cause of finalization:

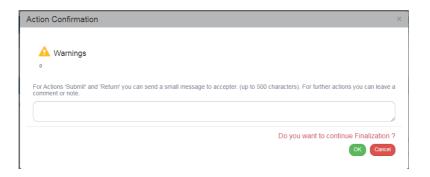

9

After finalization, the Report status changes to "Accepted".

#### 1.4.3 Cancellation by the MA/IB

To Cancel a submitted Progress Report to the Beneficiary, the user MA/IB takes the following steps:

- 1. On the search menu appears the search screen and the User MA/IB makes a search of the
- 2. Report and selects the "Cancellation" action on the table of Search results.

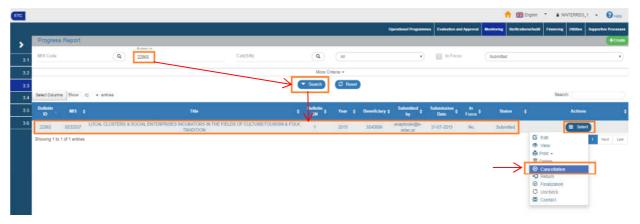

3. The system activates the screen for recording a new "Progress Report – Cancel" and the user MA/IB selects "Cancel" from the tool bar (menu).

Version 1.0 Page 15 of 16

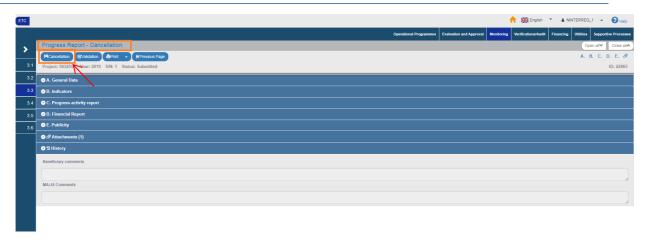

4. A pop-up window appears with a field for a detailed description of the reason for canceling:

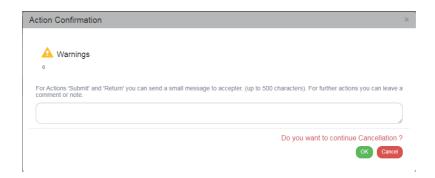

After finalization, the Report status changes to "Invalid/Disabled".

### 1.5 Searching a Progress Report

- 1. Enter the Project and Program Management System (see Section 2.1 of the "Application Interface" manual.
- 2. From the Main Menu of the Project and Program Management System, select the path: (1) ETC → (2) Monitoring → (3) Progress Report

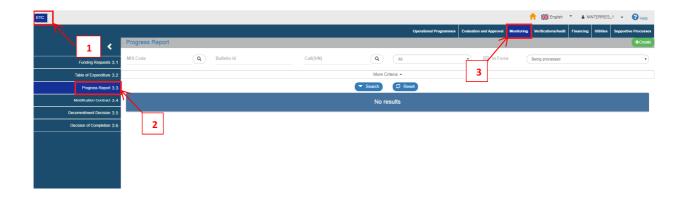

3. The search screen pops-up on the interface with the fields, as shown on the figure below.

Version 1.0 Page 16 of 16

- 4. The "main" search criteria are the following:
  - Project Code (MIS): numeric field (list of values from lens search button)
  - Report Id: numeric field
  - Call S/N: numeric field (list of values from lens search button)

In the field "Project Code (MIS) and Call S/N", the User has the possibility either to type the desired value or select the "lens search" which allows him to search and select a value from the corresponding lists of values:

Valid: Check box field

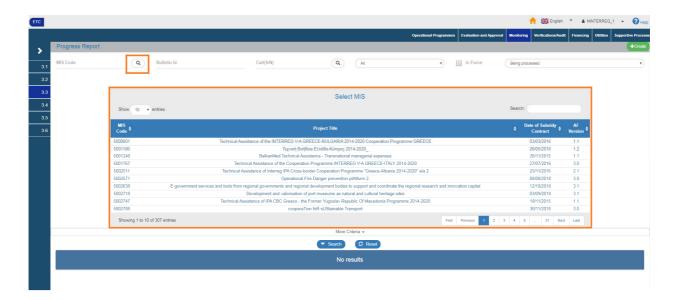

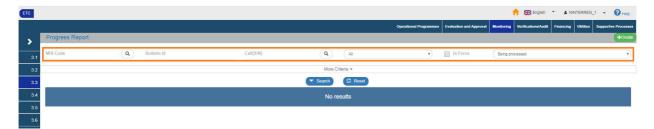

Report Status: Pop-up list with the following values:

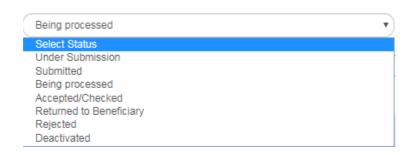

5. The "additional" search criteria appear by selecting "Additional Criteria" and are the following:

Version 1.0 Page 17 of 16

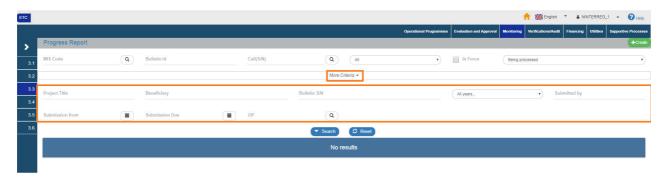

Project title: Numerical field

• Beneficiary: numeric field

• Report S/N: numeric field

• All years: Pop-up list with the following values:

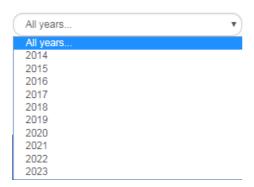

• Submitter: numeric field

Submission date from: Date field

· Submission date up to: Date field

6. The user makes the search.

**Note**: Section 2.3 of the "Application Interface" manual, presents the search screen operation which is common for all system functions.

7. After the search is completed, the results corresponding to the search criteria appear on the Table of Results:

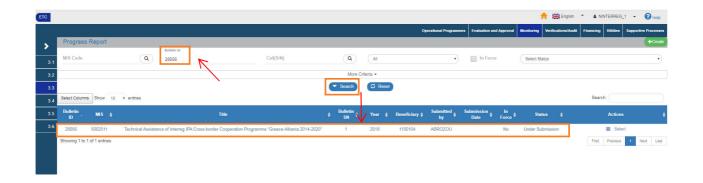

Version 1.0 Page 18 of 16

## **1.6 Progress Report Actions**

The following table describes all the actions that appear on the pop-up list of the "Actions" column on the Table of Results of the search menu. Depending on the Progress Report status and the User's rights/competences.

| ACTION         | INTERPRETATION                                                                                                    |  |
|----------------|----------------------------------------------------------------------------------------------------|--|
| <b>©</b> Edit  | The Edit action allows the user to recover the Progress Report in order to enter and edit data.                                                                                                    |  |
|                | After completing the Generate actions (New Progress Report, New Version or Copy) the title on the screen changes to Edit.                                                                                                    |  |
| View           | The Review key allows the User to recover and view a Progress Report without the possibility of entering and/or editing its data.                                                                                                    |  |
|                | After performing the Submit, Discard, Cancel, Return, Finalize and Undo actions, the Progress Report status changes from Generate to Review.                                                                                                    |  |
| ₽ Print ▼      | It allows the User to Print in pdf or rtf format.                                                                                                    |  |
| Delete         | The Delete action deletes permanently a Progress Report from the system. After clicking on Delete, the User is taken to the screen search to search for a Progress Report. Deleting a Progress Report is only possible when it is in "Under Submission" status.                                                                        |  |
| ⊗ Cancellation | The "Cancel" action does not delete the Progress Report from the system but its status changes to Invalid/Disabled and the User can recover it with Review.                                                                                                    |  |
| Submit         | By clicking on the Report Submission (only for the Beneficiary) the User submits the Progress Report to the Managing Authority/JS.                                                                                                    |  |
| Return         | Through the Progress Report return action (only for the MA/IB), the Progress Report is returned from the MA/JS to the Beneficiary.                                                                                                    |  |
|                | Through the Finalization - Progress Report check (only for the Managing Authority/Intermediate Body), the User performs the final check and "locks" the Progress Report:                                                                                                    |  |
| C Uncheck      | Through the "Uncheck" action (only for the Managing Authority/Intermediate Body), it is possible to undo finalization (uncheck) in a Finalized Progress Report which changes status to "Being processed". Unchecking a Progress Report is only possible for Progress Reports that do not have any dependent on other Progress Reports. |  |

Version 1.0 Page 19 of 16